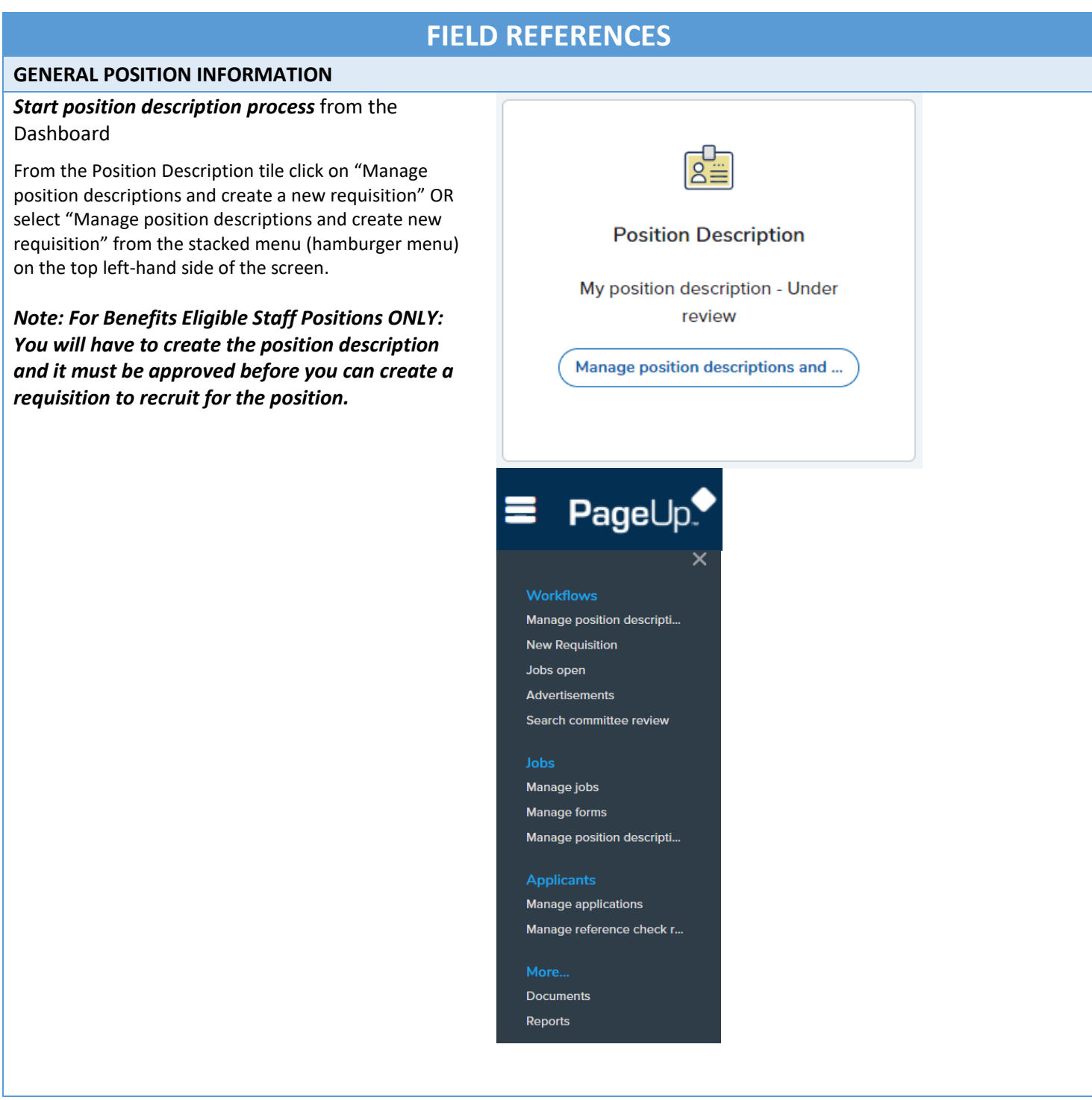

### *To Edit or Create a New Position Description (PD)*

Select the best options based on your needs:

\*\*\*Before creating a New Position Description, be sure to search for your position number or look for your position in your list. There should be one position number per position.

- To create a new Position, click "New position description" at the top left of the screen.
- To update or modify an existing position descriptio search by position number or select "Edit" to the right of the existing position description.
- To copy an existing position description, click "View" next to the position description you want to copy. When description opens, click on "Copy position description".
- Select the "Type of action requested" for editing or creating the PD (select the reason that best applies
- Select Campus "Univ of Mass Lowell"
- Select the department from the drop down menu
- Select the position number if a position number exists by clicking on the magnifying glass, if this is a new position, leave blank

**\*\*\*Tip: If you are unable to search for a position, you may have pop-ups blocked. Be sure to allowpop-ups for PageUp.**

- Enter the posting title
- Enter the current/previous incumbent's name
- Enter the official supervisor in the "Reports to" field by entering the name or by clicking on the magnifying glass to search for the supervisor
- If Temporary specify duration, if not, leave blank
- Enter Campus Location by clicking on the magnifying glass to search for the building and floor
- Select the Position/Classification type Staff Full Time
- Enter Hours per week
- Pay Grade should default in the blue box when  $y_0$ enter position # at the top, if new, leave blank
- Enter salary range
- Select Union from the drop down menu

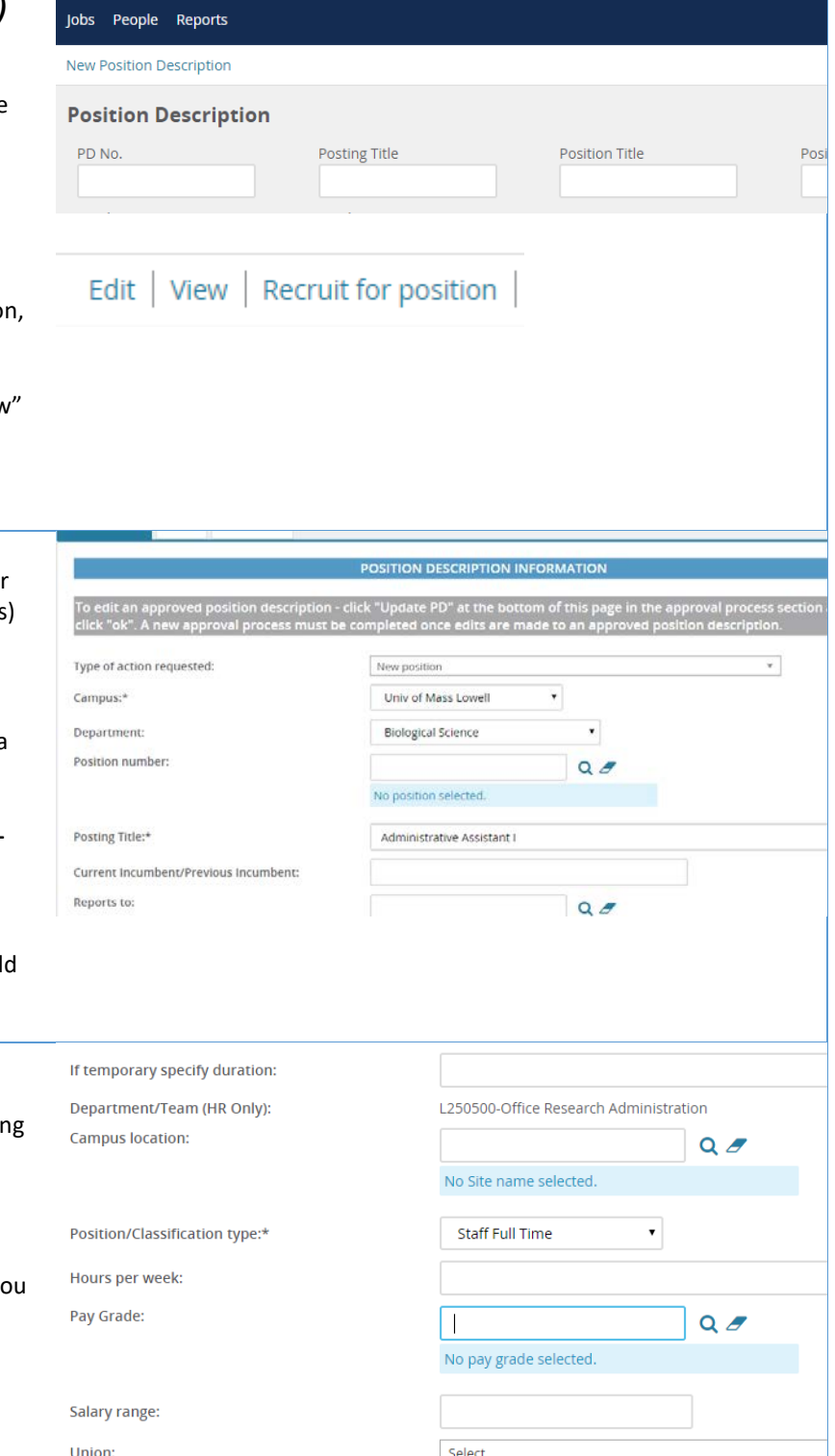

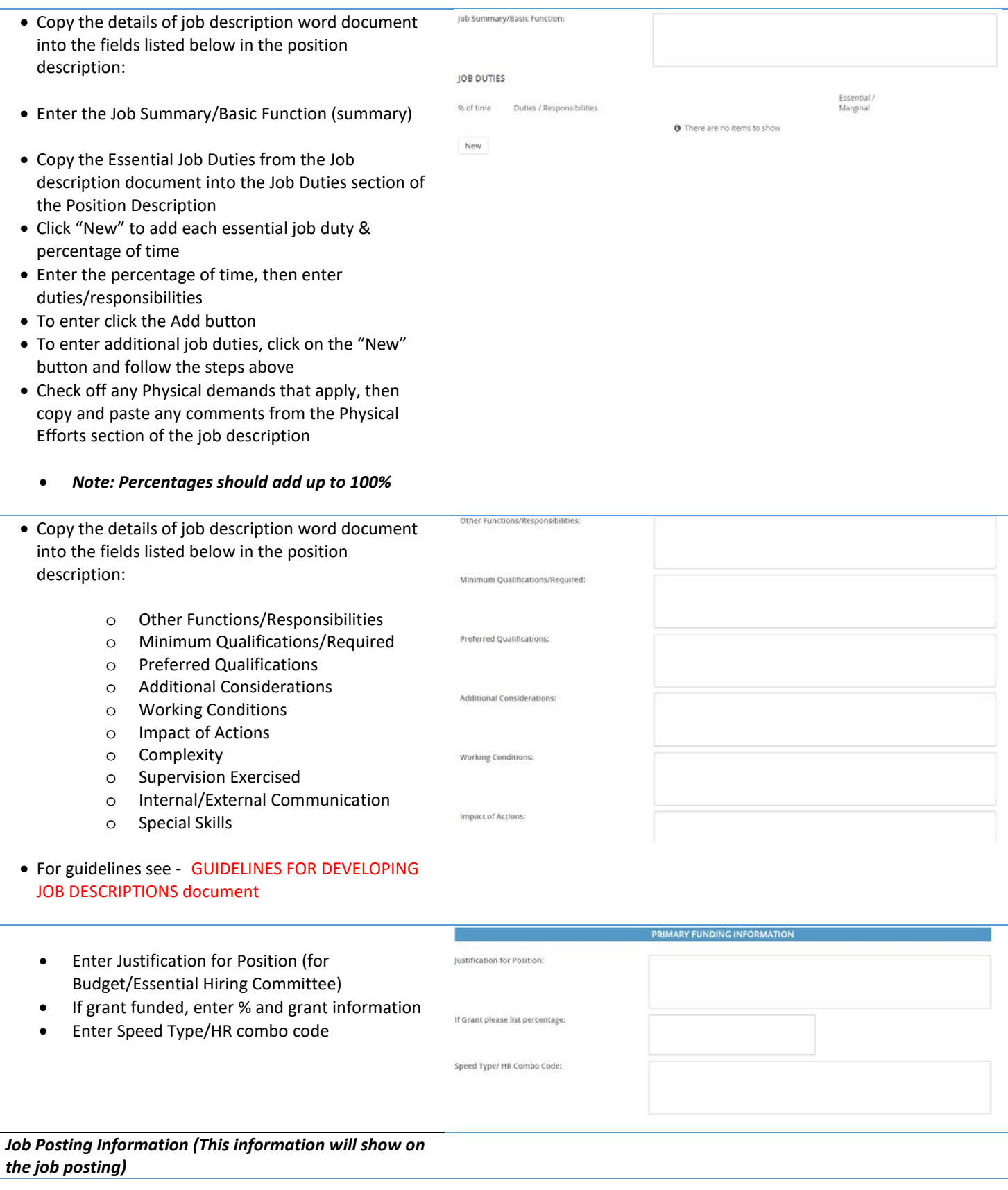

• Enter a posting summary – copy from the general summary on the position description

#### **EDDOVALS ANOTES ATTACHED DOCLIMENTS** APPROVALS/NOTES/ATTACHED DOCUMENTS<br>Approvals/Notes/Attached Documents

#### $t_{\rm s}$  into Approvins text box  $\epsilon$ *Users and Approvals*

- Enter the name of the Department Admin responsible for updating and posting requisition (if applicable) in the Administrative Support field or enter the hiring manager's name
- Enter the name of the hiring manager (supervisor for this position)
	- \*\* *Magnifying glass search feature – to find Hiring Manager/Administrative Support name*
- Select the appropriate approval process. For nongrant funded positions select "Lowell FT Staff – Operating Funds PD Approval." If Grant/Trust/Startup funded, select "Lowell FT Staff – Non-Operating Funds PD Approval"

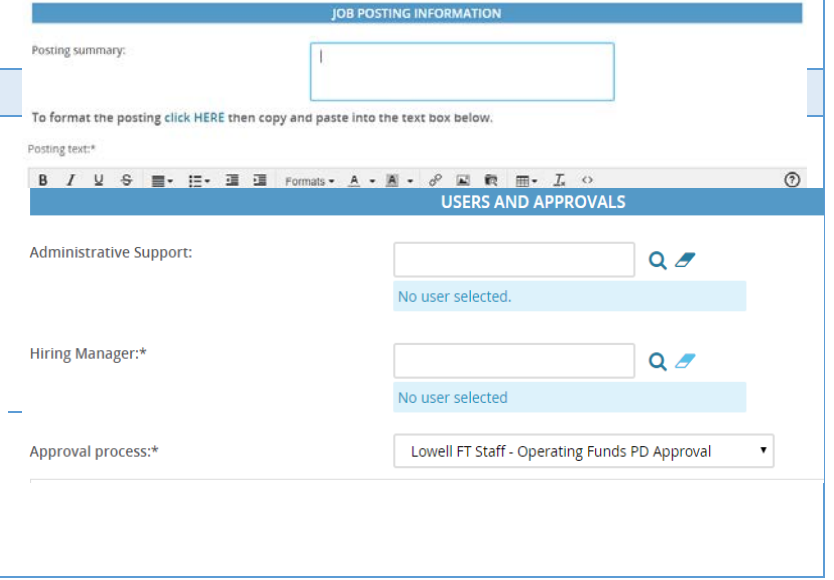

#### *Notes Tab* Position info Documents Notes • To add a note, click "Next page" at the bottom of the PD or scroll up to the top of the page and click on the Notes tab Add: Select ∥∽ • Select "note" and add your note Select • Notes can be emailed directly to user(s) Note • Files/documents can be attached to notes Hold day • *Notes remain with the position description and are visible to anyone who can access the position description (including employee in position) Documents Tab* **Position info Notes Documents** • To attach the word version of the Position (Job) Description click "Next page" at the bottom of Select 7 the PD or scroll up to the top of the page and click on the Documents tab • Select "Document from a file" from the drop **Document** down menu File:\* Dropbox Upload file • Select the Document category of "Position description" Document category:\* • A title can also be entered – name of position/job title recommended Position description Then click on the "Upload file" button to attach Title: \*\*Be sure that you've selected the appropriate approval process before you click "Submit" • Save a draft can be used when you need to save the Save a draft Submit Submit and exit Cancel Spell check PD you are working on without starting the approval

process

your position description

• Submit will save and begin the approval process on

- Submit and exit will save and begin the approval process and exit your screen back to the home screen
- Cancel will exit the position description without saving